# صيصختو ينورتكلإلا ديربلا تادادعإ نيوكت FindIT ىلع ينورتكلإلا ديربلا تامالعإ Network Probe Ī

# فدهلا

ىلع دعاست اەنع ىنغ ال تاودأب ةكٻشلI لوؤسم Cisco FindIT Network Probe دوزي Network FindIT نيوكت نكمي .بيولا حفصتم نم نمآ لكشب اهترادإو Cisco ةزهجأ ةبقارم يتلا ةددحملا ةكبشلا ثادحأب كمالعإل ينورتكلإلا ديربلا تامالعإ ءاشنإل Probe جماربلاو ةكبشلا تادادعإ يف تارييغتلا لثم Cisco معد تامالعإو زاهجلا ىلع يوتحت ةلصتءملا ةزهجألا يلء يرخأل تاثيدحتلاو زاهجلا ةلاحو ةرفوتملا ةديدجلا ةتباثلا .ةكبشلاب

تامالعإ مظنىو ينورتكلإل| ديربل| لكشي نأ فيك تنأ يدبي نأ ةقي ثو اذه فدهي .Probe ةكبش FindIT ىلع ةكبشلا ثادحأ ببسب ينورتكلإلا ديربلا J.

### ينورتكلإلا ديربلا دادعإ نيوكت i

Network FindIT ةرادإل ةيموسرلا مدختسملا ةهجاو ىلإ لوخدلا ليجستب مق 1. ةوطخلا .ينورتكلإلا ديربلا دادعإ < ةرادإلا رتخاو Probe

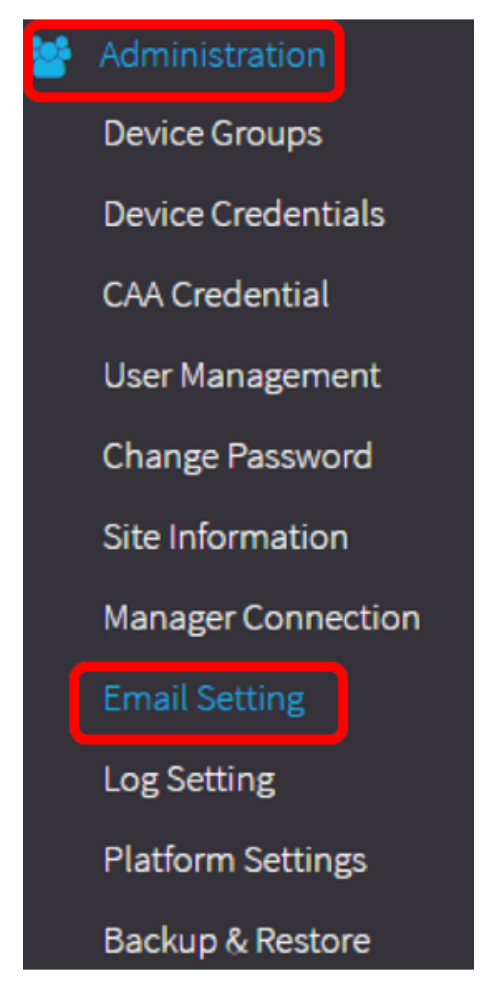

.ديربلا مداخل حيحصلا فيضملا مسا لخدأ ،SMTP مداخ لقح يف 2. ةوطخلا

.com.gmail.smtp مادختسإ متي ،لاثملا اذهل :ةظحالم

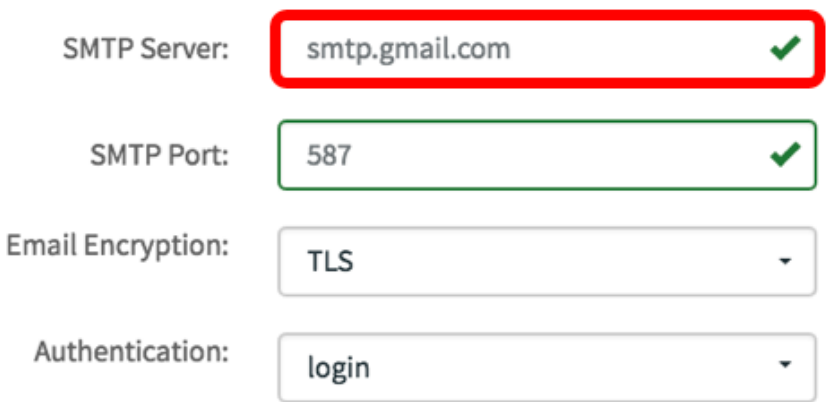

رداص ذفنم مقر هنإ .SMTP ذفنم لقح يف ديربلا مداخ ذفنم مقر لخدأ 3. ةوطخلا 0 نم حلاصلا ذفنملا مقر قاطن حوارتي .ينورتكلإلا ديربلا لئاسر لاسرإل مدختسي .(SMTP (طيسبلا ديربلا لقن لوكوتوربل 465 يه ةيضارتفالا ةميقلاو 65535 ىلإ

.587 مقر SMTP ذفـنم مادختسإ متي ،لاثملا اذهل **:ةظحالم** 

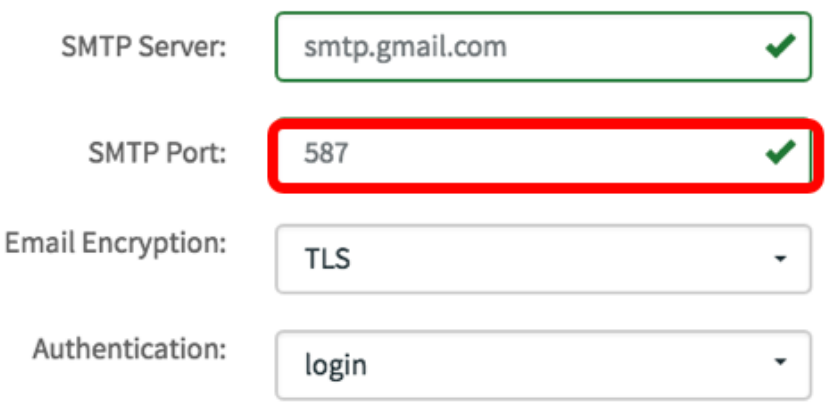

ريفشت ةقيرط ددح ،ينورتكJإلI ديربJJ ريفشتل ةلدسنملI ةمئاقJJ نم 4. ةوطخلI اضيأ ريفشتال ةقيّورط قباطتت نأ مهملا نم .ينورتكلإل| كديرب ىلإ لئاسر لاسرإل .SMTP ذفنم عم

:يه تارايخلا

- .ينورتكلإلI ديربلI لئIسر يف ريفشت يI مادختسإ متي نل ءيش ال
- تانايٻلا ةمالسو نامألا رفوي ريفشت لوكوتورب وه (TLS) لقنلا ةقٻط نامأ TLS 587. SMTP ذفنم ريفشتلا اذه مدختسي .تنرتنإلا ربع تالاصتالل
- طابترإ ءاشنإل ةيسايق نامأ ةينقت يه (SSL (ةنمآلا ليصوتلا ذخآم ةقبط SSL 465. SMTP ذفنم ريفشتلا اذه مدختسي .حفصتمو بيو مداخ نيب رفشم

.TLS مادختسإ متي ،لاثملا اذهل :ةظحالم

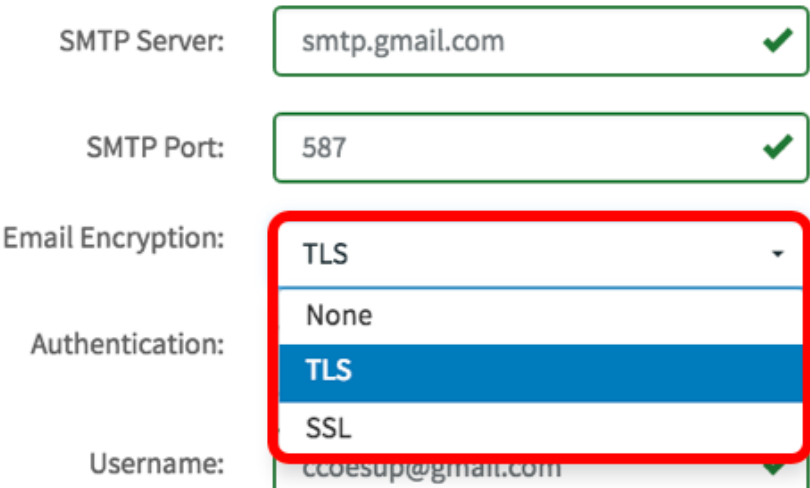

ةقداصم اهب ديرت يتال ةقيرطلا رتخأ ،ةقداصملل ةلدسنملا ةمئاقلا نم .5 ةوطخلا .ينورتكلإلا كديرب ىلإ لوصولا

:يه تارايخلا

- .رورملا ةملكو مدختسملا مسا بلطتت ةقداصم دجوت ال none
- .رورملا ةملكو مدختسملا مسا بلطتي لازي ال ؛رفشم ريغ حضاو صن
- يتلا ةقداصملل تب128- ةئزجت ةميق مدختست 5 ةلاسرلا صخلم ةيمزراوخ 5MD .رورملا ةملكو مدختسملا مسا بلطتت
- .ةقداصملل رورملا ةملكو مدختسملا مسا مادختسإ متي login

.لوخدل| ليجست مادختسإ متي ،لاثمل| اذهل **:ةظحالم** 

![](_page_2_Picture_72.jpeg)

يف 5، username ةوطخ يف ناك login وأ ،clear-text، md5 ترتخأ نإ (يرايتخإ) .6 ةوطخ لخدي .لاسَرإلىل ينورتكلإلى ا ديربلI ناونع وه اذهَ نوكيس .لاَجم username لا

.<u>ccoesup@gmail.com</u> مادختسإ متي ،لاثملا اذه يف **:ةظحالم** 

![](_page_3_Picture_54.jpeg)

.هالءأ لكشي username لا ل ل|جم *ةملكلا* يف ةملك ك (يرايتخإ) .7 ةوطخ لخدي

مادختسإ نم الدب لصفنم ينورتكلإ ديرب باسح مادختساب ةدشب ىصوي **:ةظحالم** .ةيصوصخلا ىلع ظافحلل يصخشلا ينورتكلإلا كديرب

![](_page_3_Picture_55.jpeg)

ناونعلا .1 *يلإ ينورتكلإ ديرب للسرإ* لقحلا يف ينورتكلإ ديرب ناونع لخدأ .8 ةوطخلا .ةكبشلا تاثيدحتل ملتسملا وه

مادختسإ نم الدب لصفنم ينورتكلإ ديرب باسح مادختساب ةدشب ىصوي **:ةظحالم** .<br>مادختسإ مت ي،ل|ثمرل| اذه يف .ةيصوصخل| ىلع ظافحل| يصحش| يصرخ الى الله عن الله عن الله عن الله عن الله عن الله ع [ccoesup2@gmail.com](mailto:ccoesup2@gmail.com) لاثمك.

![](_page_4_Picture_44.jpeg)

*ينورتكلإ ديرب ل\سرإ* لقحلا يف يوناث ينورتكلإ ديرب ناونع لخدأ (يرايتخإ) .9 ةوطخلا  $\overline{\mathcal{L}}$ ى $\overline{\mathcal{L}}$ .

![](_page_4_Picture_45.jpeg)

مسا يلقح يف مدختسملا قدصملا ينورتكلإلا ديربال ناونع لخدا .10 ةوطخلا ن ملقح يف ينورتكلإلI ديربلI لIسرإ ناونعك 6 ةوطخلI يف رورملI ةملكو مدختسملI .ينورتكلإلا ديربلا ناونع

.<u>ccoesup@gmail.com</u> مادختسإ متي ،لاثملا اذه يف **:ةظحالم** 

![](_page_5_Picture_30.jpeg)

#### .**ظفح** ةقطقط .11 ةوطخلI

![](_page_5_Picture_31.jpeg)

ديربJJ مداخ دامتعا تانايب ةحص نم ققحتJJ **لاصتالI رابتخإ** قوف رقنI 12. ةوطخلI ينورتكلإلا ديربال انيوانع ىلإ ينورتكلإ ديرب ةلاسر اذه لسري .اهنيوكت مت يتال .لمعي نيوكتلا نأ نم ققحتلل اهنيوكت مت يتلا

![](_page_6_Picture_73.jpeg)

ديربلا نأ دكؤت Cisco راعش لفسأ ةلاسر ىرت نأ بجيف ،كلذ حجن اذإ 13. ةوطخلا .حاجنب هلاسرإ مت ينورتكلإلا

.حاجنب ينورتكلإلاا ديربال لاسرا دعب ناوث عضب يف ةلاسرلا هذه يفتخت **:ةظحالم** 

![](_page_6_Picture_3.jpeg)

FindIT نم "عوضوملا رابتخإ" ةلاسر عم غراف ينورتكلإ ديرب مالعإ يقلت اضيأ بجي Network Management.

![](_page_6_Picture_74.jpeg)

.Probe Network FindIT ىلع حاجنب ينورتكلإلا ديربلا تادادعإ نيوكتب تمق دقل

### ينورتكلإلا ديربلا تامالعإ صيصخت

ي ولعل انكرلا يف (Bell) تامالعإل ازكرم زمر قوف رقنا ،يسيءِئرل اراطإل ايف 1. ةوطخل ا ددع ىلإ ةنوقيألا ىلءأ ةدوجوملا ماقرألا ريشت .يمومعلا تاودألا طيرش نم رسيألI .اهب فرتعملا ريغ تامالعإلا

.ثادحألا لجس راوحلI عبرم يف زومرلI لفسأ جردت اهنإف ،تاراطخإ ثودح ةلاح يف **:ةظحالم**.

![](_page_6_Picture_11.jpeg)

ةعاس) ةمەملا ىلء رقنا ،ثادحألا لجس ةشاش نم نميألا يولعلا نكرلا يف 2. ةوطخلا .ثدحلا تادادعإ ىلإ لاقتنالل (ةيجاجز

![](_page_7_Picture_35.jpeg)

ديرت يتلاا ثادحالا ديدحتل رايتخالI تاناخ ددح ،ينورتكلإلI ديربلI دومع يف 3. ةوطخلI .اهتيفصت وأ اهنم تامالعإلا يقلت

عيمج ملتستس كنأ ينعي اذه .رايتخالI تاناخ عيمج ديدحت متي ،لاثملI اذهل **:ةظحالم** .<br>.Cisco و زاهجلا معد تامالعإ

![](_page_7_Picture_36.jpeg)

.**ظفح** ةقطقط .4 ةوطخل<mark>ا</mark>

Save

![](_page_8_Picture_65.jpeg)

ديربJل تامالعإ ضرعاو ينورتكJإلI كديرب باسح ىلإ لوخدلI لجس (يرايتخإ) .5 ةوطخلI .Cisco نم FindIT ةكبش ةرادإ نم ةدراولا ينورتكلإلا

نم FindIT ةكبش ةرادإ ةطساوب اهفاشتكا مت يتلا قزهجألا لاشملا اذه حضوي **:ةظحالم** Cisco.

![](_page_8_Picture_3.jpeg)

ccoesup@gmail.com to me  $\overline{\phantom{a}}$ 

Here is new online device info:

Device name:wap0c0d40<br>Device type: WAP Site name: Cisco Dev Lab

Device name:wapa0fa20 Device type: WAP Site name: Cisco Dev Lab

Device name:switch12ccde Device type: Switch<br>Site name: Cisco Dev Lab

Device name:wap0c0d40 Device type: WAP Site name: Cisco Dev Lab

Device name:switch12ccde Device type: Switch<br>Site name: Cisco Dev Lab

Cisco FindIT Network Management.

.حاجنب ينورتكلإلا ديربلا تامالعإ صيصختب نآلا تمق دقل

ةمجرتلا هذه لوح

ةي الآلال تاين تان تان تان ان الماساب دنت الأمانية عام الثانية التالية تم ملابات أولان أعيمته من معت $\cup$  معدد عامل من من ميدة تاريما $\cup$ والم ميدين في عيمرية أن على مي امك ققيقا الأفال المعان المعالم في الأقال في الأفاق التي توكير المالم الما Cisco يلخت .فرتحم مجرتم اهمدقي يتلا ةيفارتحالا ةمجرتلا عم لاحلا وه ىل| اًمئاد عوجرلاب يصوُتو تامجرتلl مذه ققد نع امتيلوئسم Systems ارامستناه انالانهاني إنهاني للسابلة طربة متوقيا.